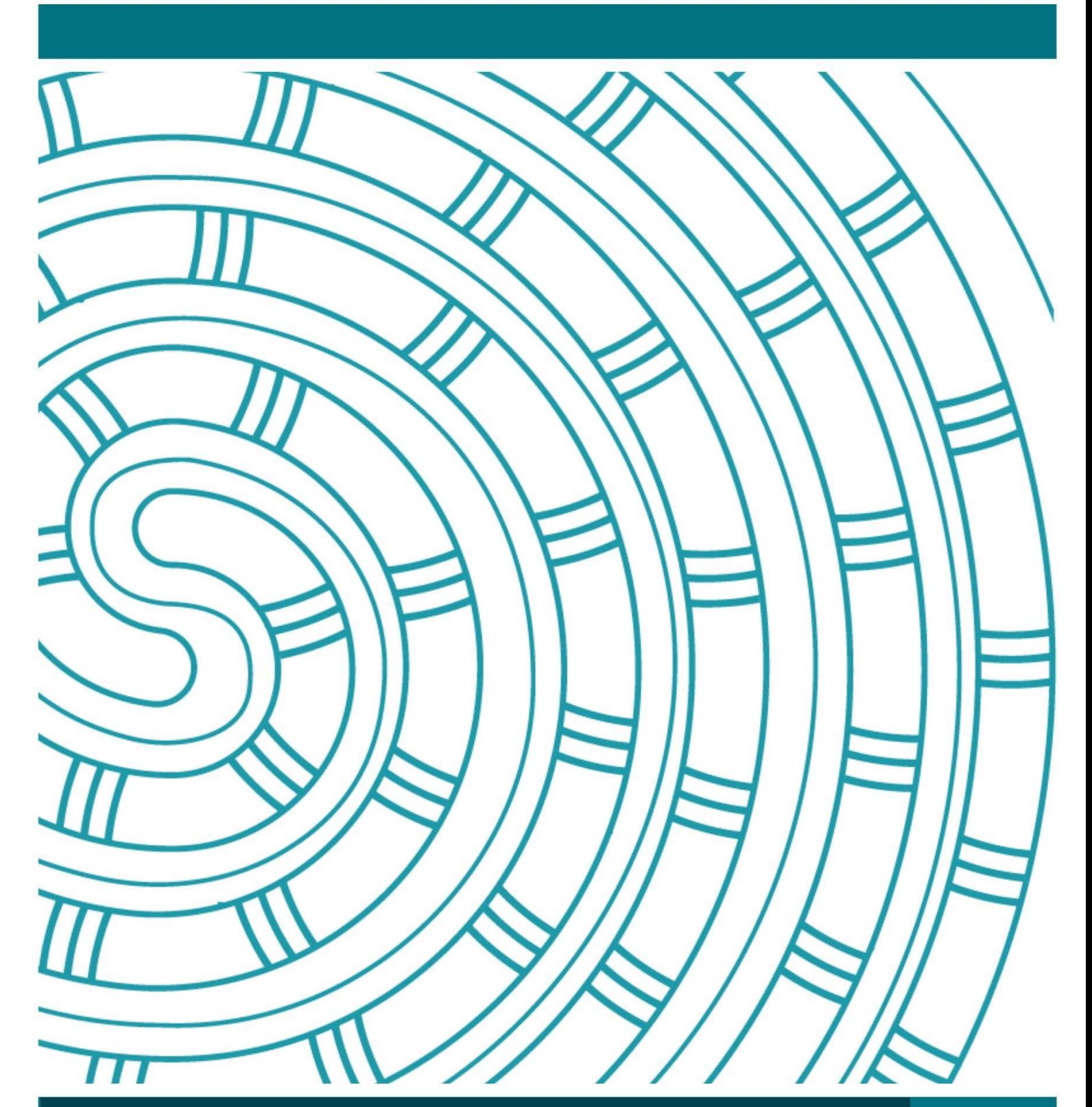

**Online Digital Submission User Guide**

**31 May 2023 V1.0**

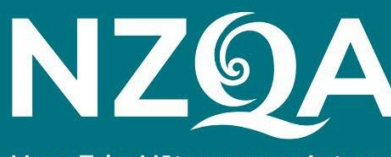

Mana Tohu Mātauranga o Aotearoa **New Zealand Qualifications Authority** 

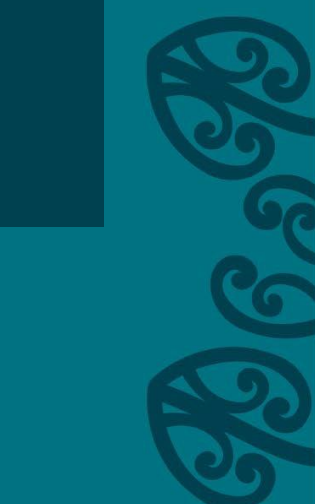

### Table of Contents

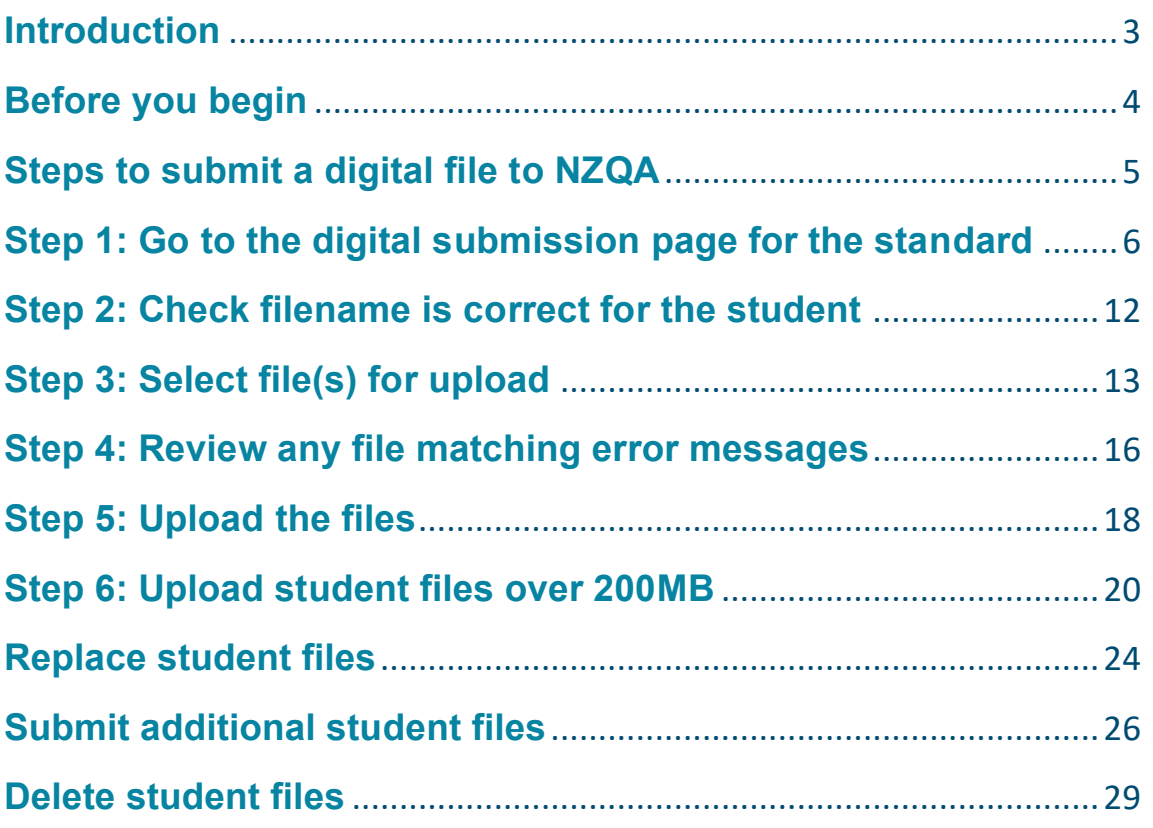

### **Introduction**

**Audience** This guide is for anyone who uploads student files to NZQA, using the Digital Submission Upload option in the Provider Login.

**Topics** This document has the following topics:

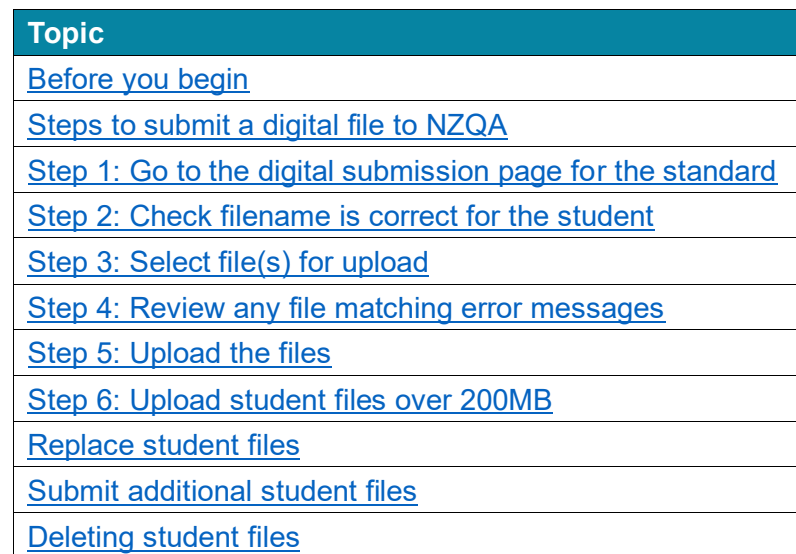

<span id="page-3-0"></span>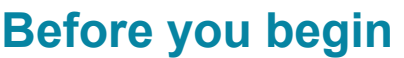

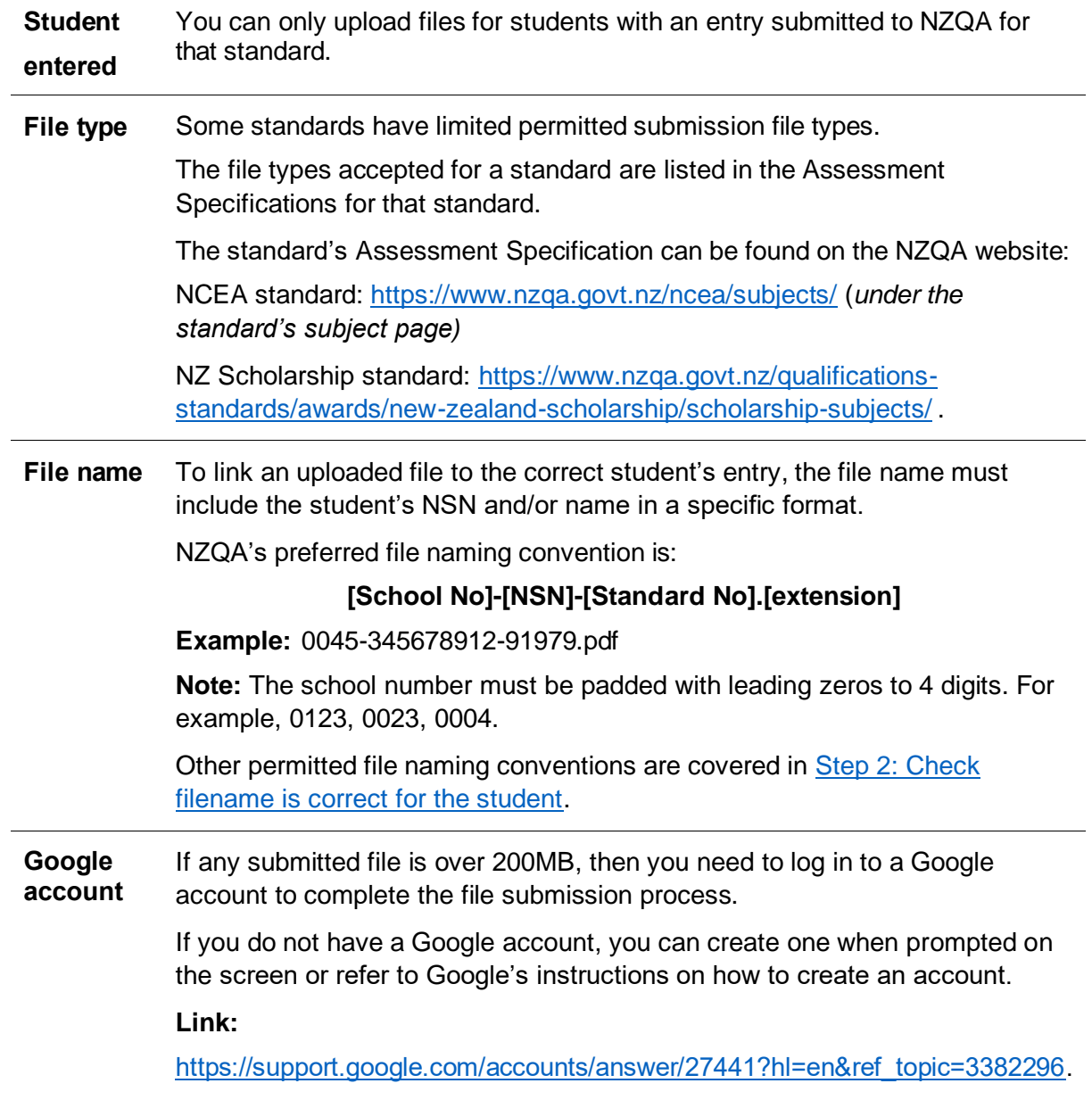

### <span id="page-4-0"></span>**Steps to submit a digital file to NZQA**

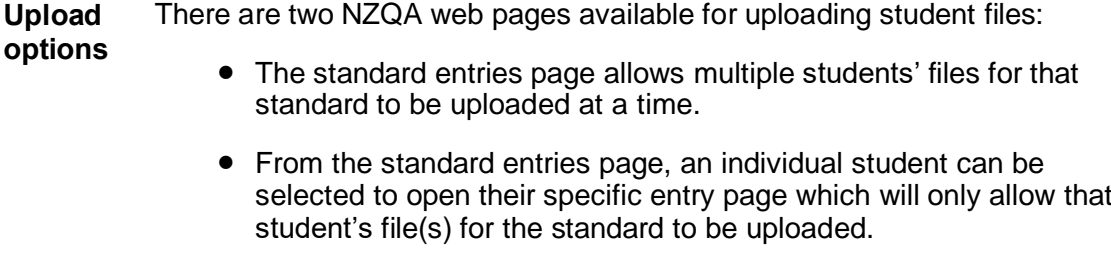

The methods of adding the files, the file requirements and the error messages are the same for both options.

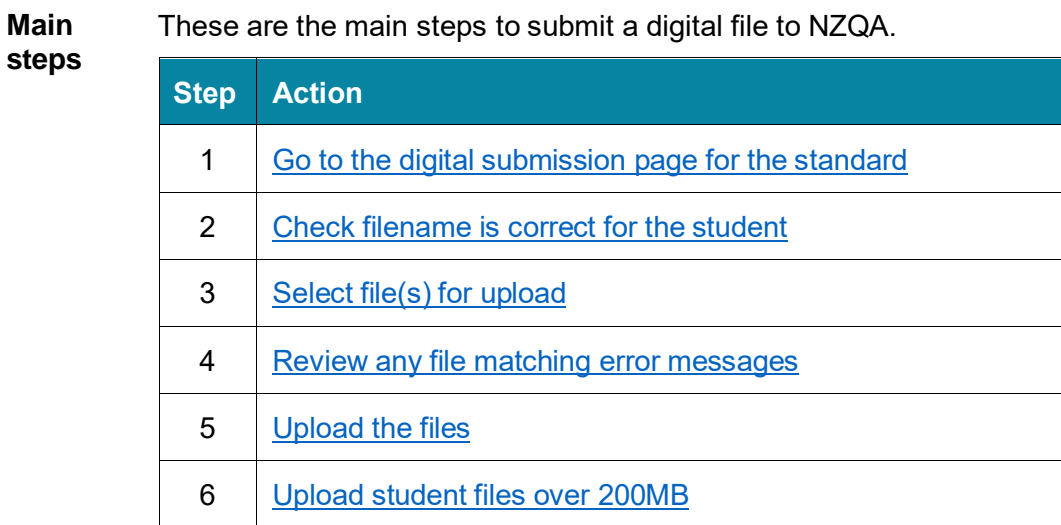

**Optional** These are additional optional actions, after you have submitted a digital file to **actions** NZQA.

- [Replace](#page-23-0) student files
- Submit [additional](#page-25-0) student files
- Delete [student](#page-28-0) files

### <span id="page-5-0"></span>**Step 1: Go to the digital submission page for the standard**

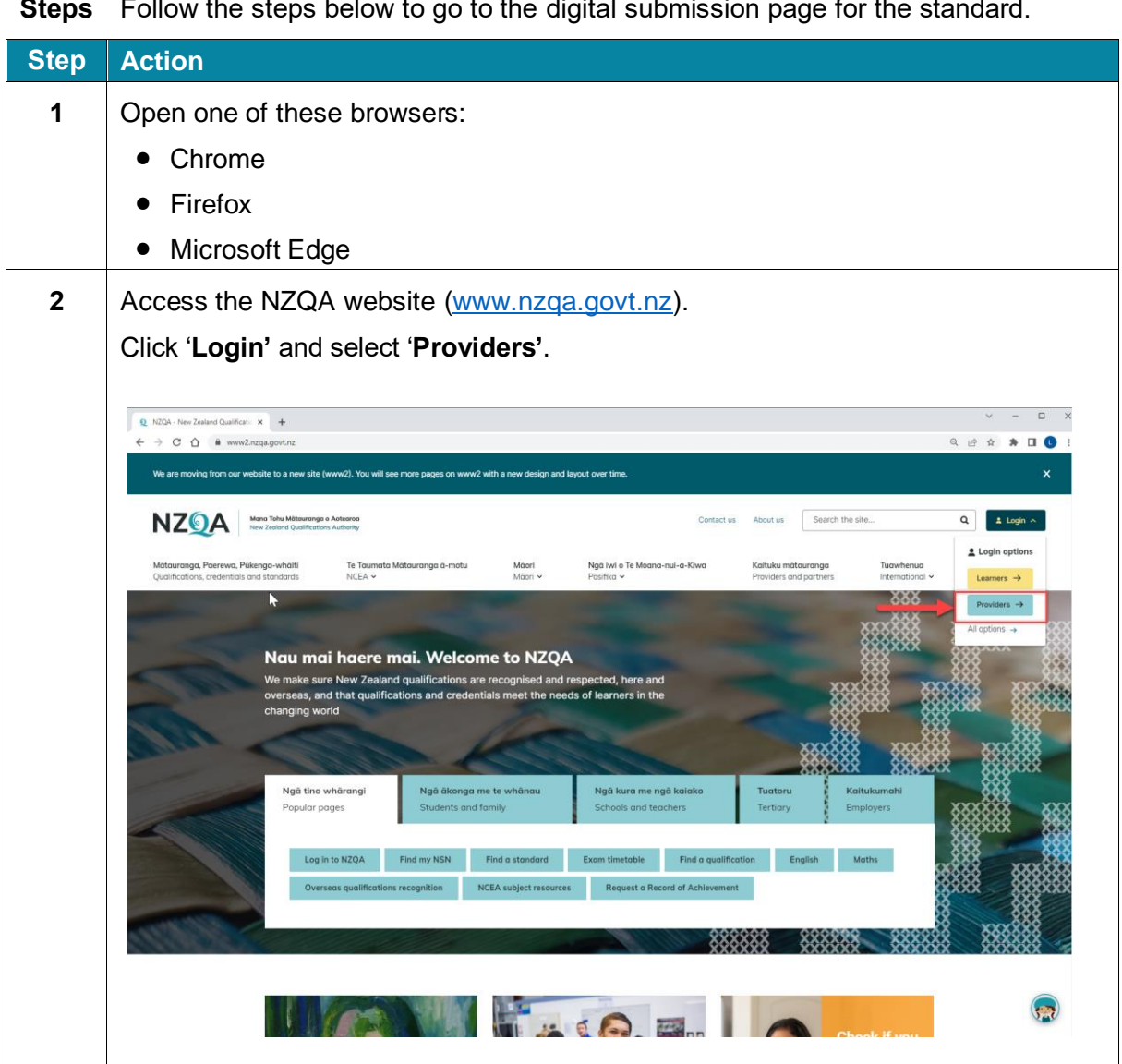

**Steps** Follow the steps below to go to the digital submission page for the standard.

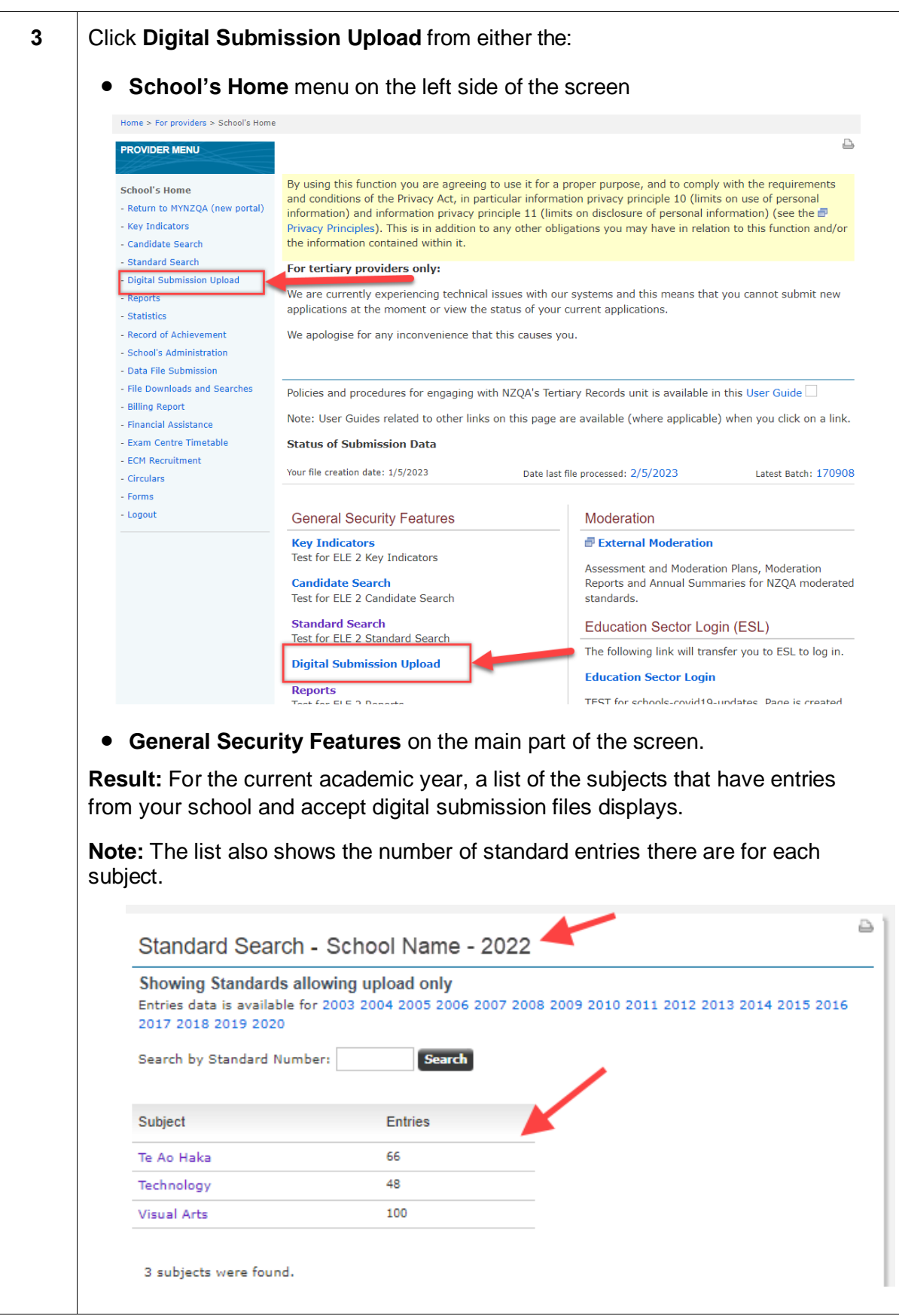

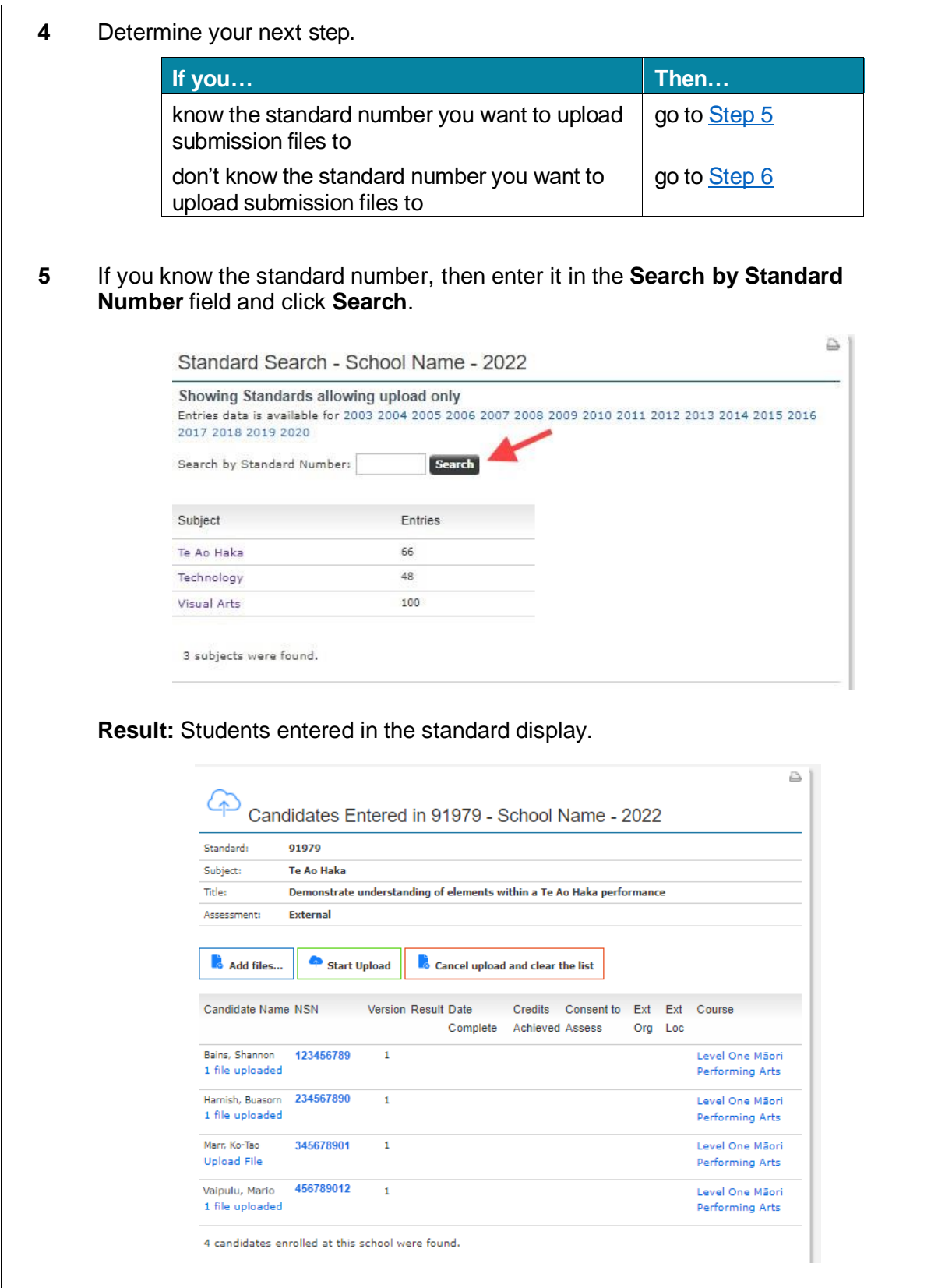

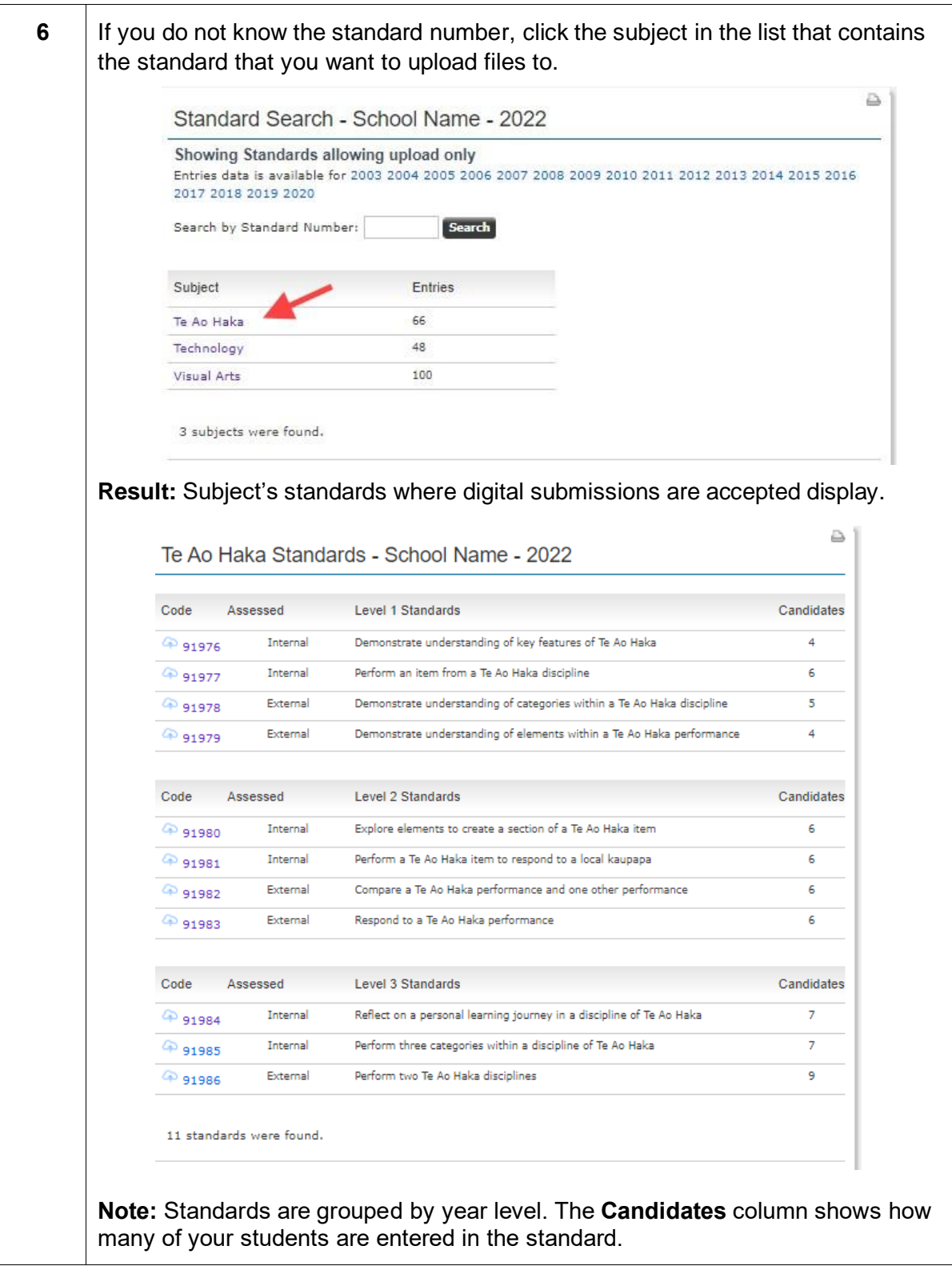

<span id="page-9-0"></span>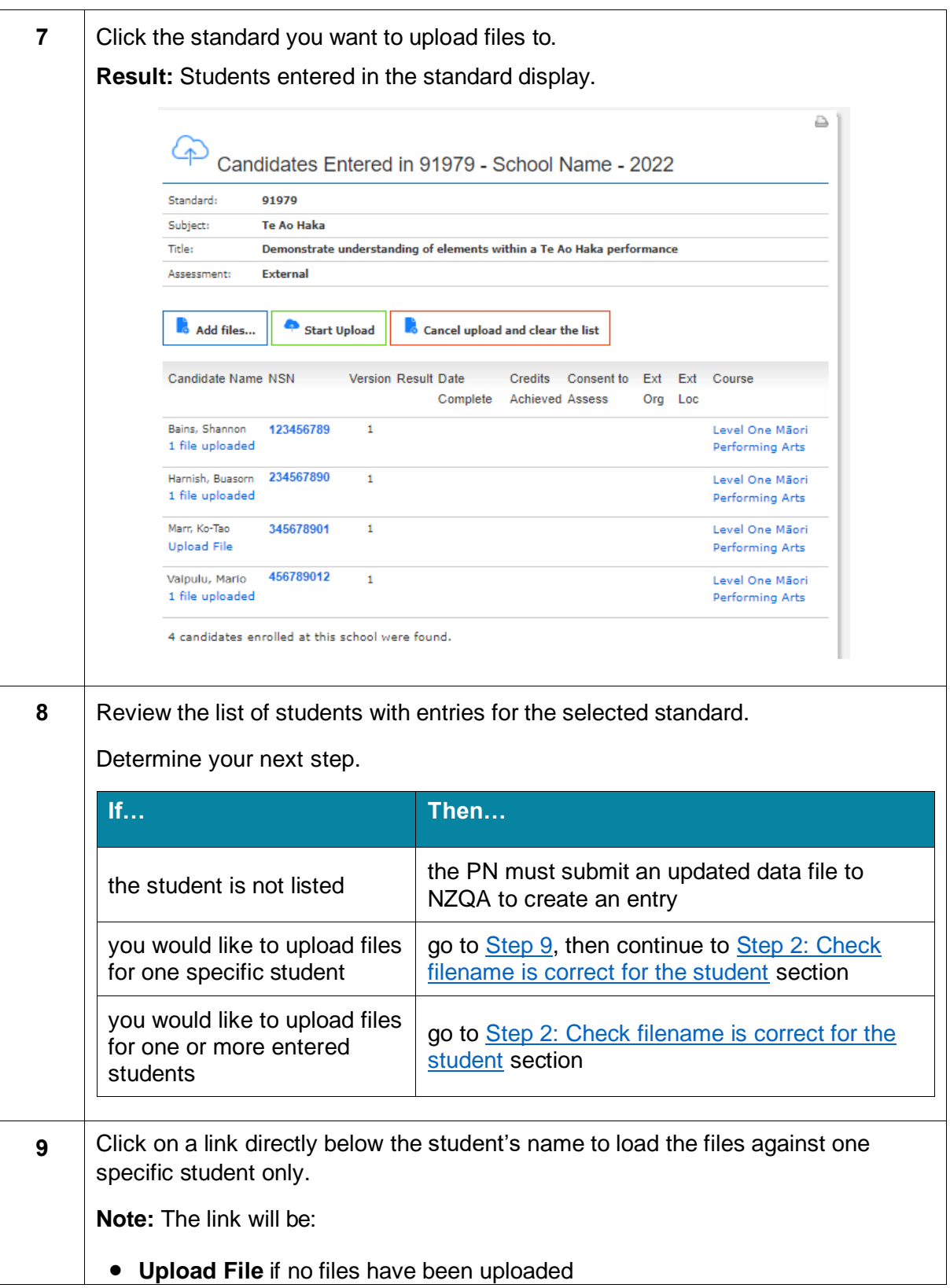

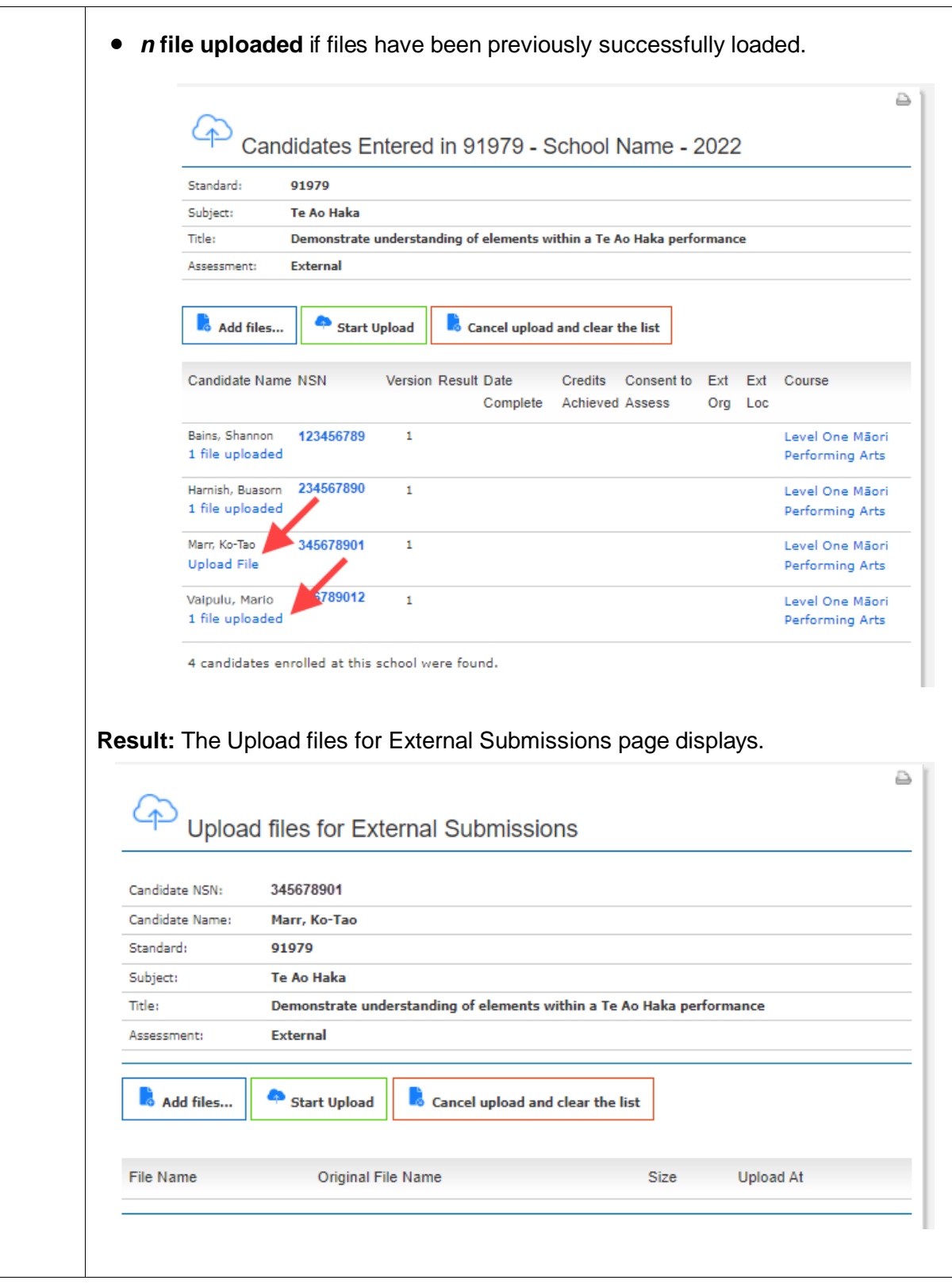

### <span id="page-11-0"></span>**Step 2: Check filename is correct for the student**

**Introduction** You need to check that the filename is correct for the file that you want to upload. A correct file name will successfully link to the student entry, in preparation for upload. An incorrect filename will return an error and will not be uploaded to NZQA.

**File naming convention** You must use one of these file naming conventions for the student's file:

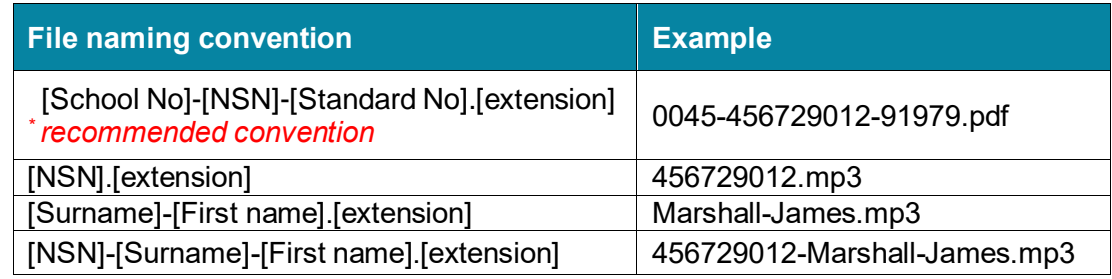

**School number** The school number is your school's Ministry of Education (MoE) number.

If you use your school number in the file name it must be padded with leading zeros to make it 4 digits long. **Example:** 0123, 0023, 0004.

**Student name must match exactly** If you use a file naming convention that includes the student's name, then the student name must **exactly** match the name and case displayed in the student entry. It must also match any spaces shown within the name in student entry.

Example:

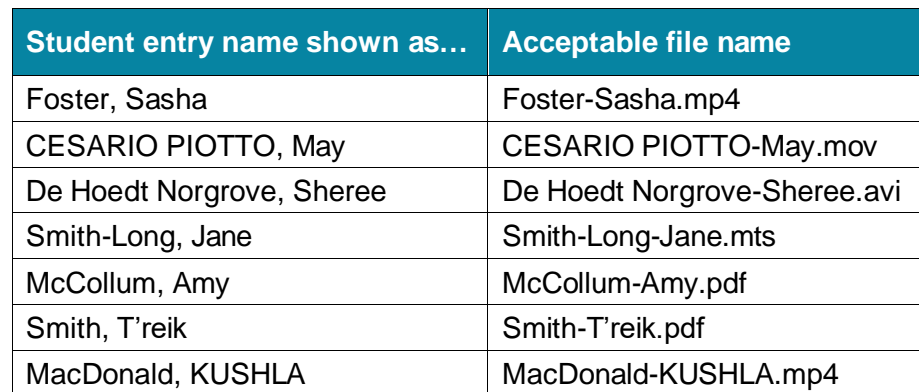

# <span id="page-12-0"></span>**Step 3: Select file(s) for upload**

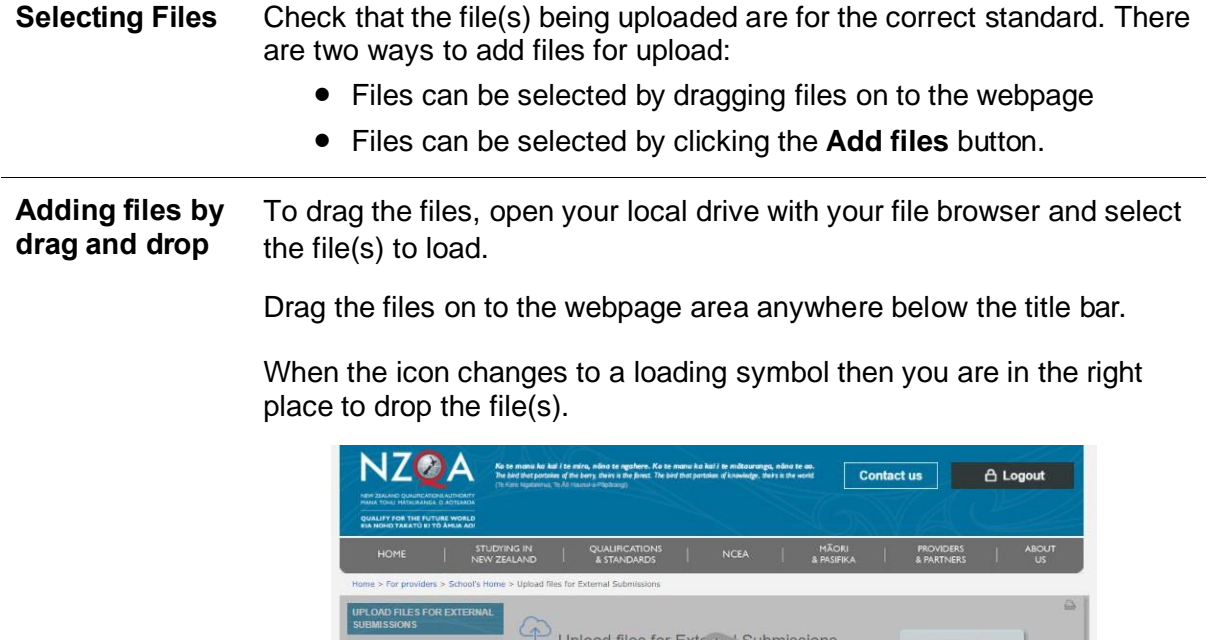

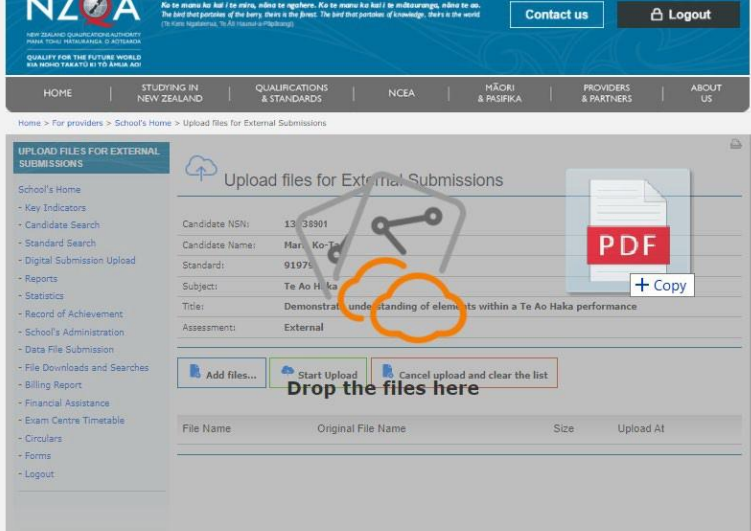

**Adding files through 'Add files' button**

To add the files through a file browser, click **Add files.**

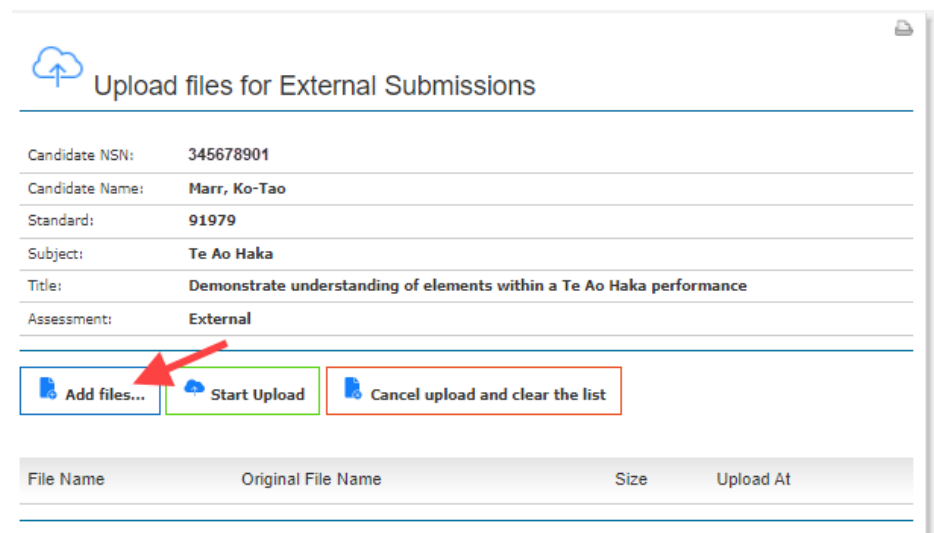

Navigate to your local drive, select the file(s) and click **Open**.

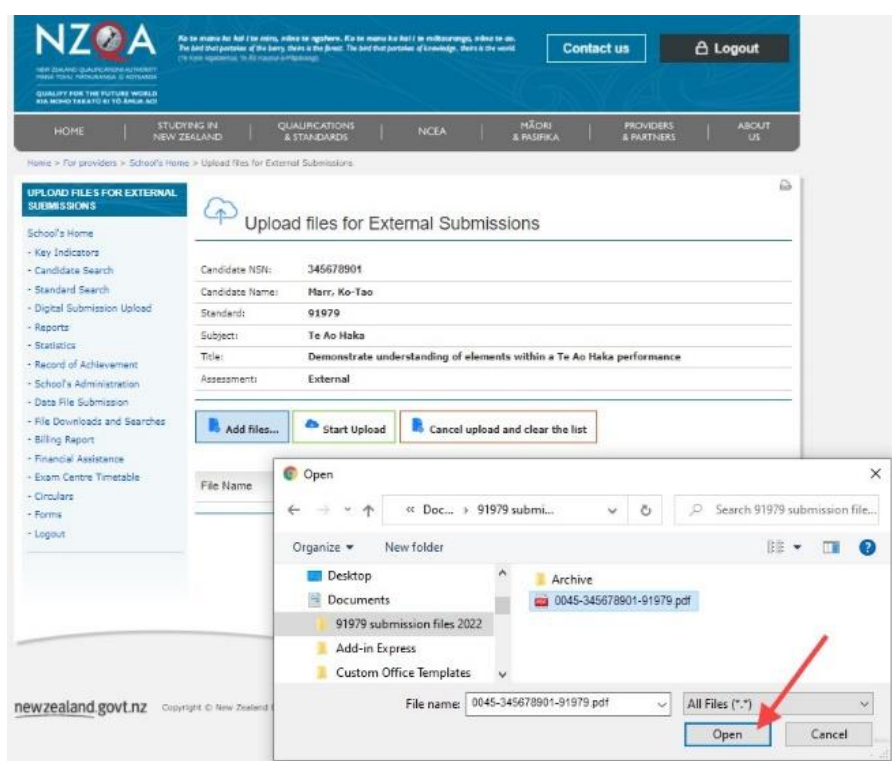

**Note:** You can also drag and drop the files across instead of clicking **Open**

**Selecting multiple files in the file browser** In the file browser you can select multiple consecutive files by holding down the Shift key and selecting the first file of interest and the last file of interest in the file list in the file browser window. You can select multiple non-consecutive files by holding down the Ctrl key and selecting individual files of interest from the file list in the file browser window.

#### **Review messages after adding files**

The result of adding the file(s) by dragging files on to the webpage or by clicking the **Add files** button will be the same.

The result will be:

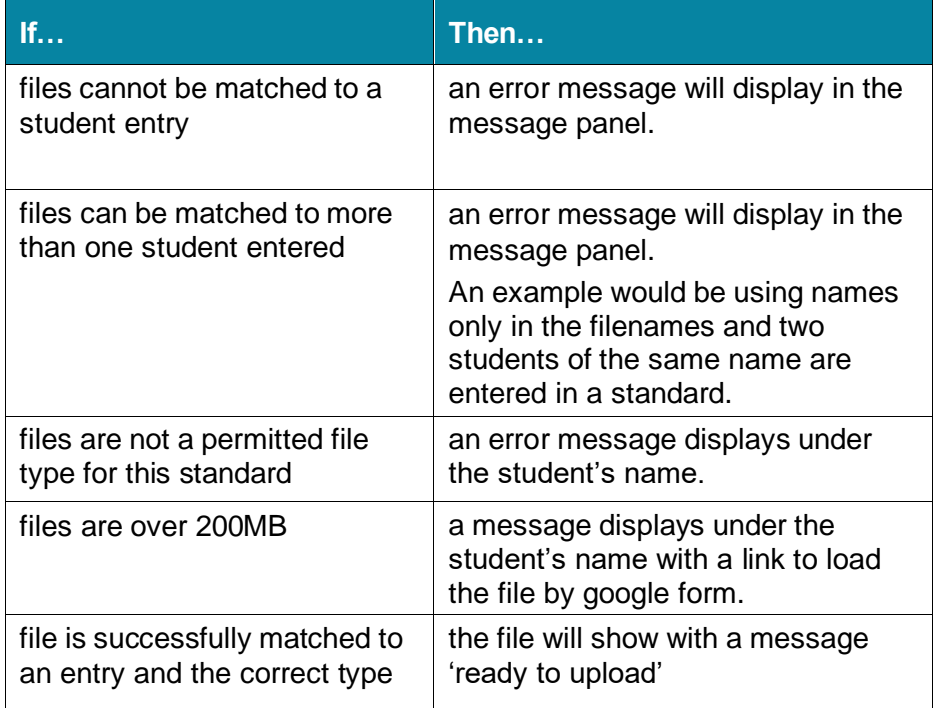

Error messages for file naming errors or the incorrect file type can be downloaded.

You have the option to cancel the upload and correct the cause of the error then reload the student file(s) or continue with the upload of 'ready to upload' files.

**Next action for a**  Use the table below to see what to do next:

#### **message**

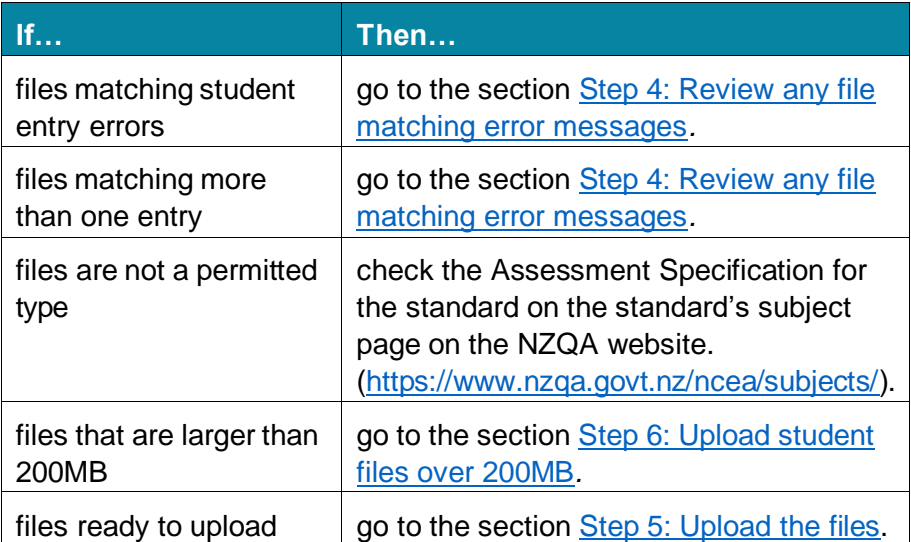

**Note:** You can click **Cancel upload and clear the list** to clear all errors and cancel the files listed as ready to upload.

### <span id="page-15-0"></span>**Step 4: Review any file matching error messages**

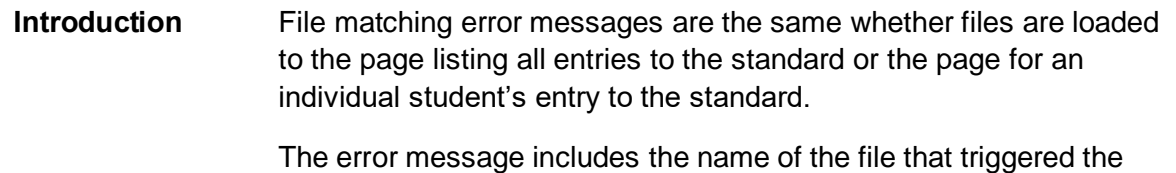

error.

**File matching error** If there are errors encountered during the file upload with the file name(s) or matching the file to a student entry, the message panel will identify the file(s) that contain the error and a brief description of the validation error.

#### **Example errors are:**

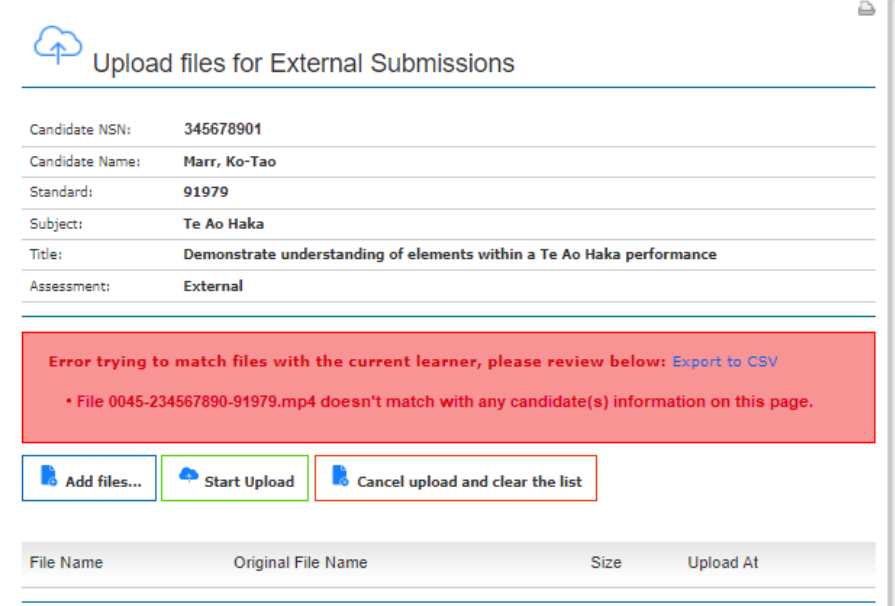

- File [filename] doesn't match with any candidate(s) information on this page.
- There are 2 candidates with information matching this file. Please rename the file to make it unique. E.g. include NSN.

Go to the section Step 2: Check [filename](#page-11-0) is correct for the student to see examples of the correct use of student names in the file names.

If you are uploading a class and at this point notice the entry is missing for one file, then the school PN must add a standard entry for the missing student.

#### **Exporting the file matching error(s)**

#### To export the list of errors, click **Export to CSV.**

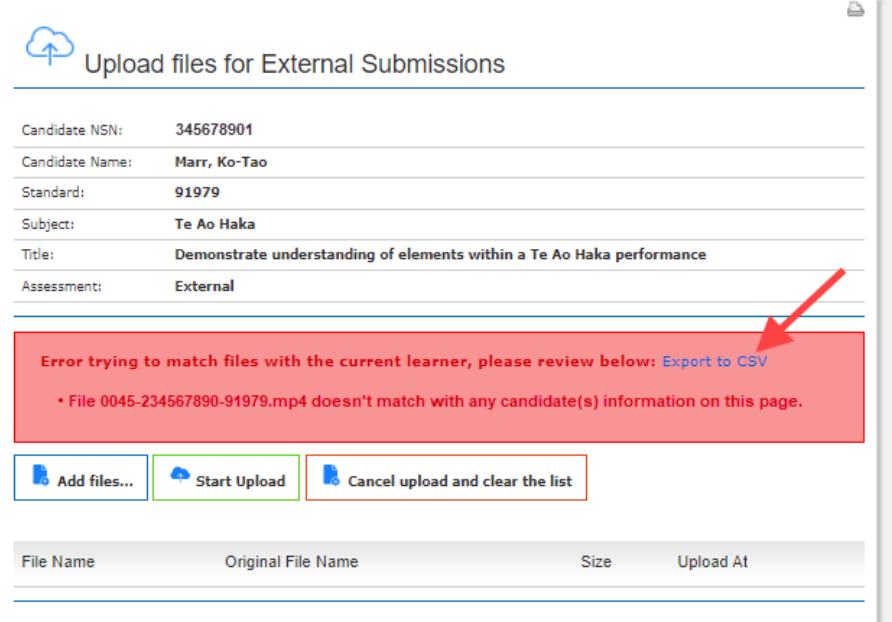

#### **Result:**

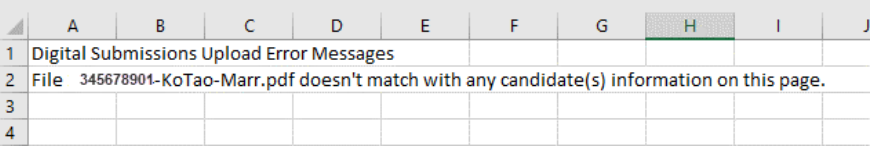

**Note:** This function is useful when there are several errors displayed, as the error messages will disappear when the upload page is refreshed.

# <span id="page-17-0"></span>**Step 5: Upload the files**

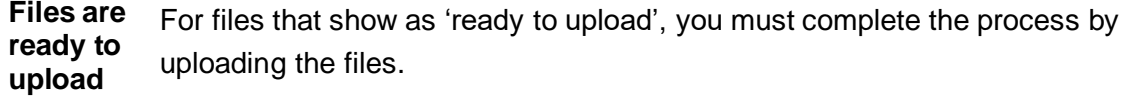

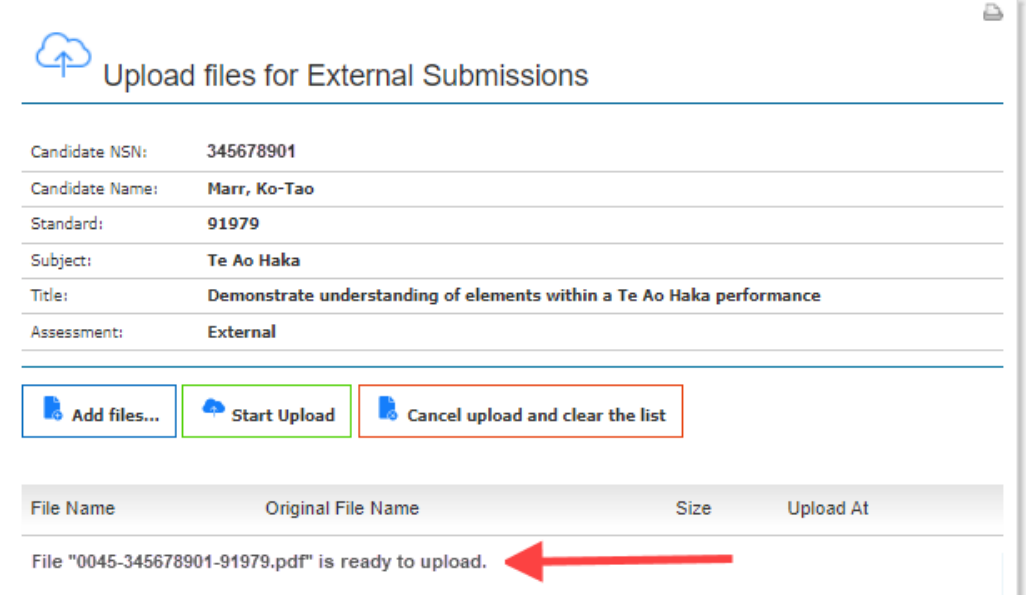

**Steps** Follow the steps below to complete the file(s) upload.

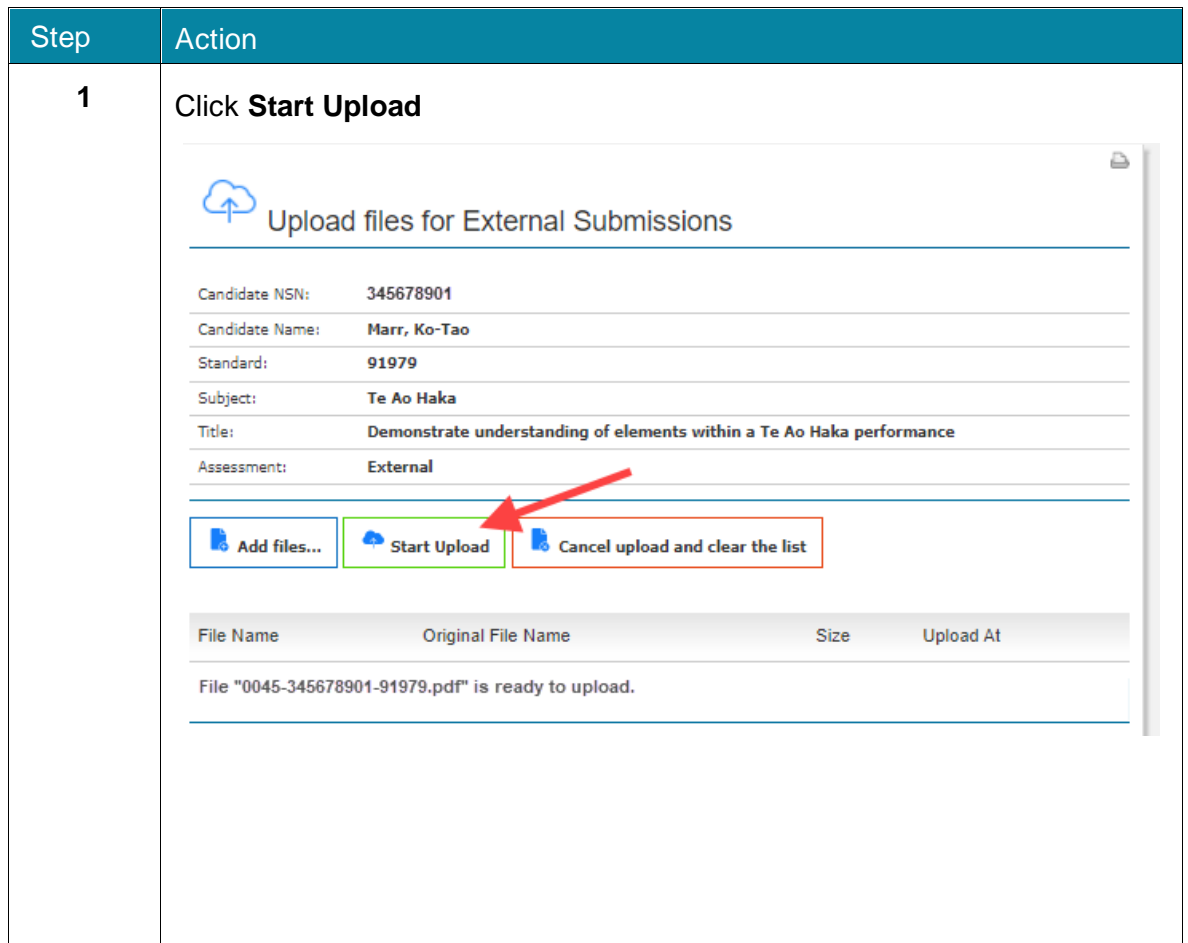

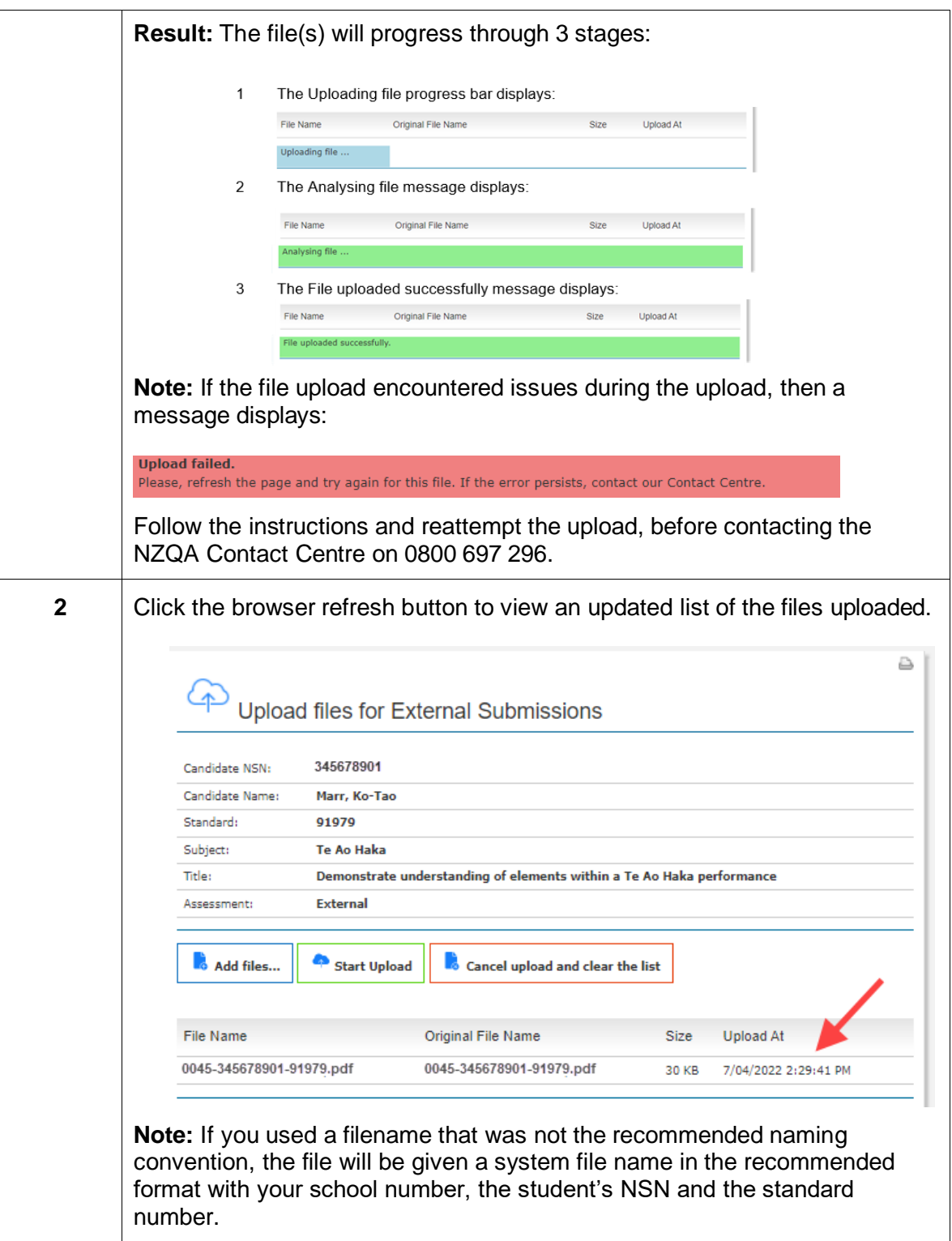

# <span id="page-19-0"></span>**Step 6: Upload student files over 200MB**

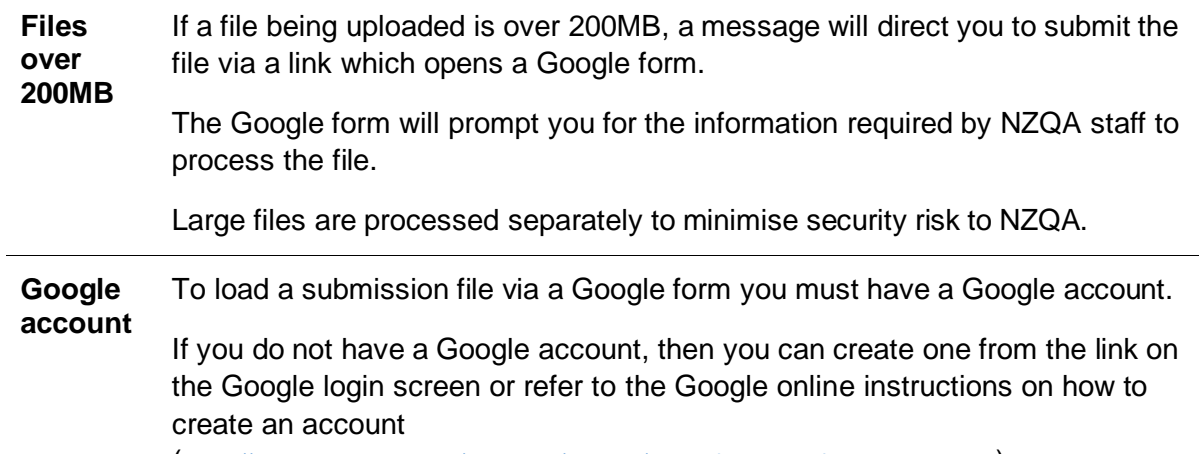

([https://support.google.com/accounts/answer/27441?hl=en&ref\\_topic=3382296](https://support.google.com/accounts/answer/27441?hl=en&ref_topic=3382296)).

**Steps** Follow the steps below to upload the file using a Google form.

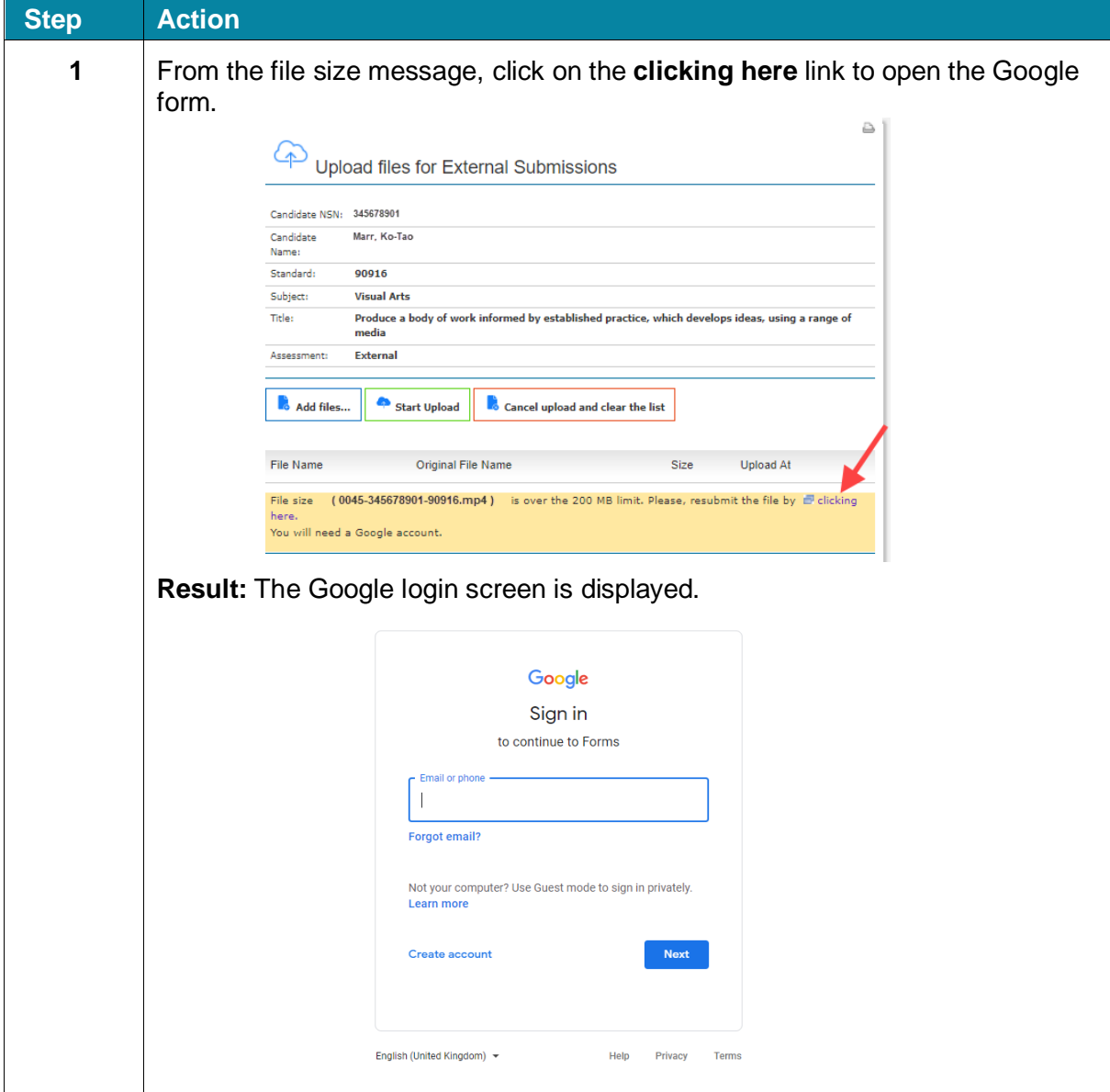

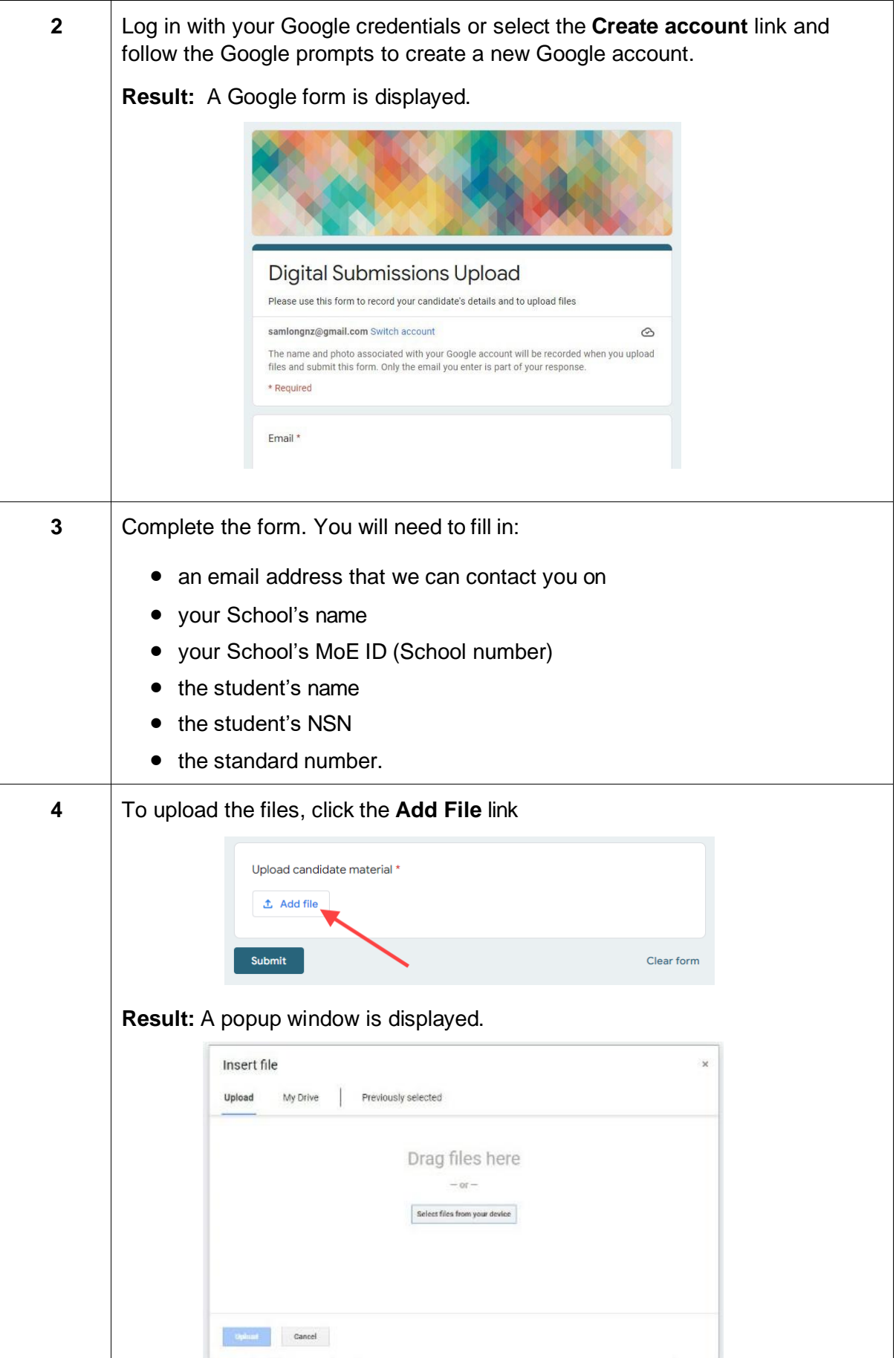

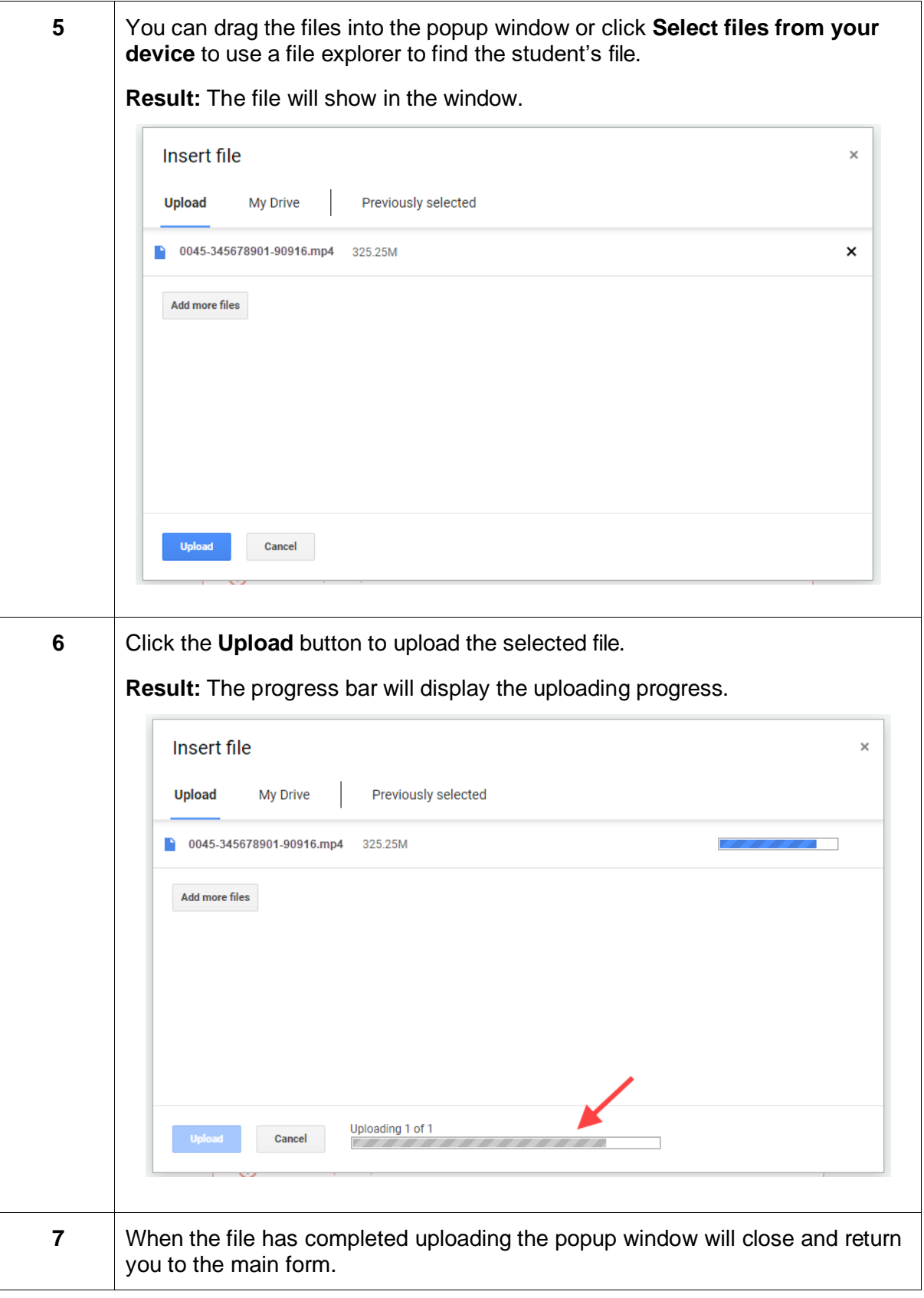

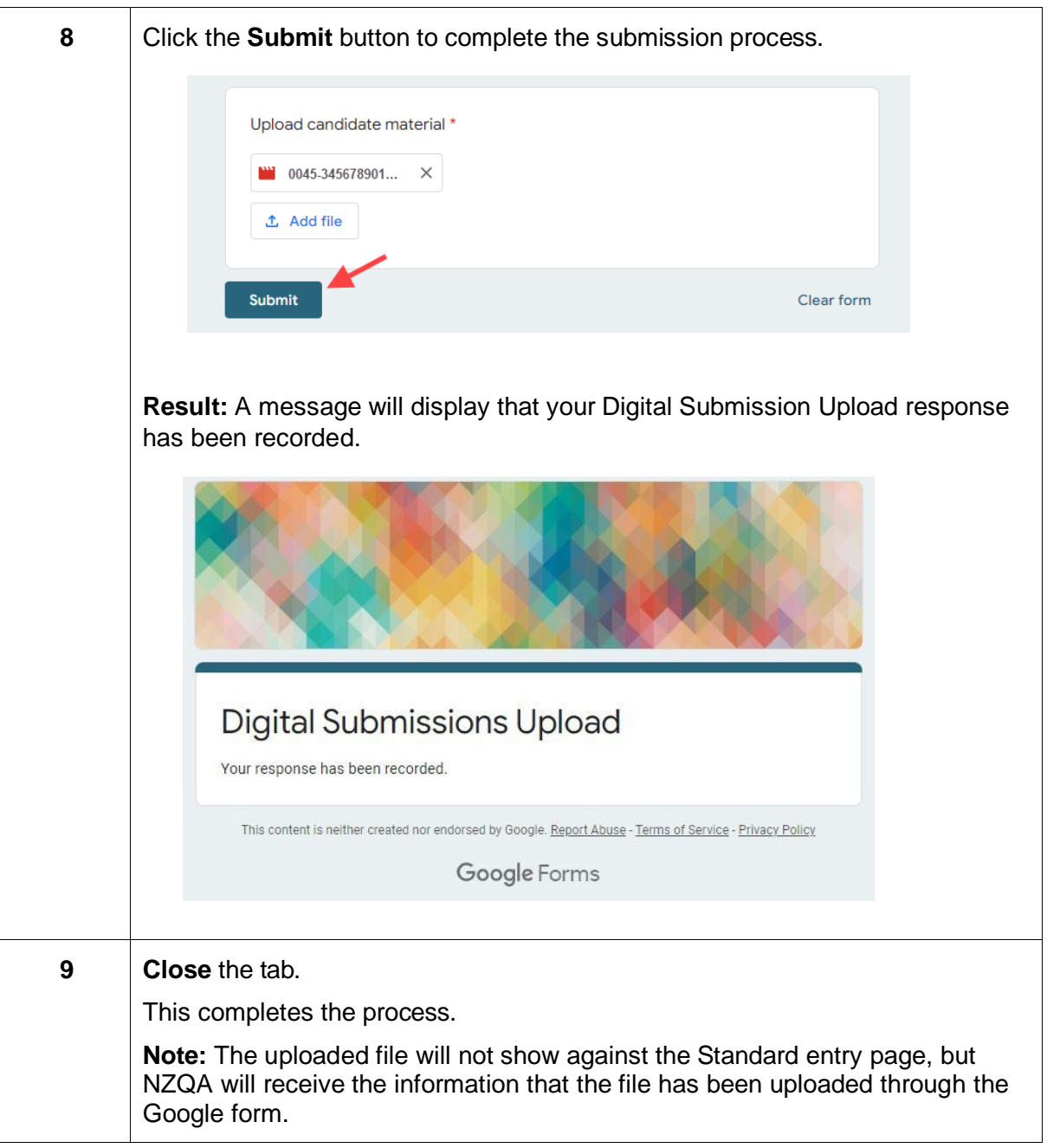

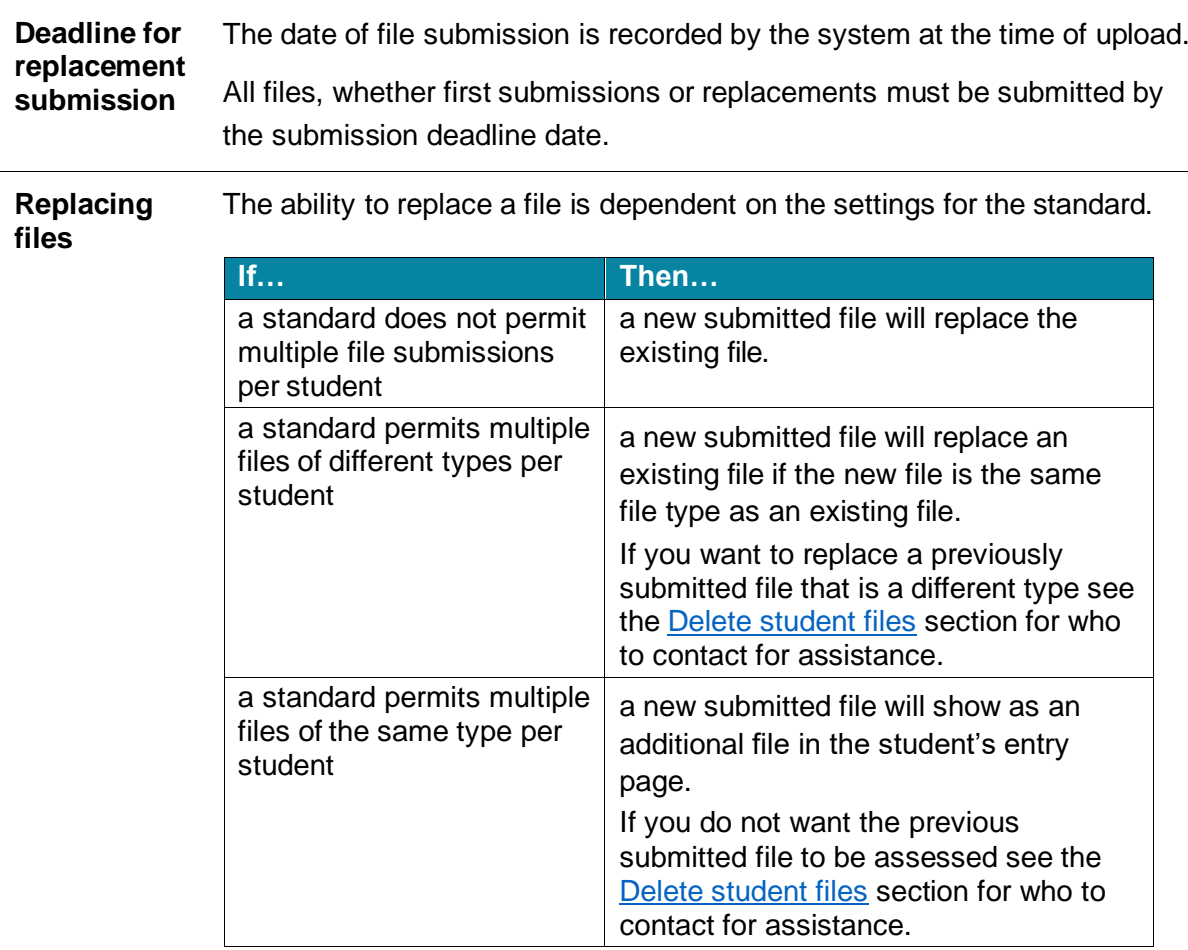

# <span id="page-23-0"></span>**Replace student files**

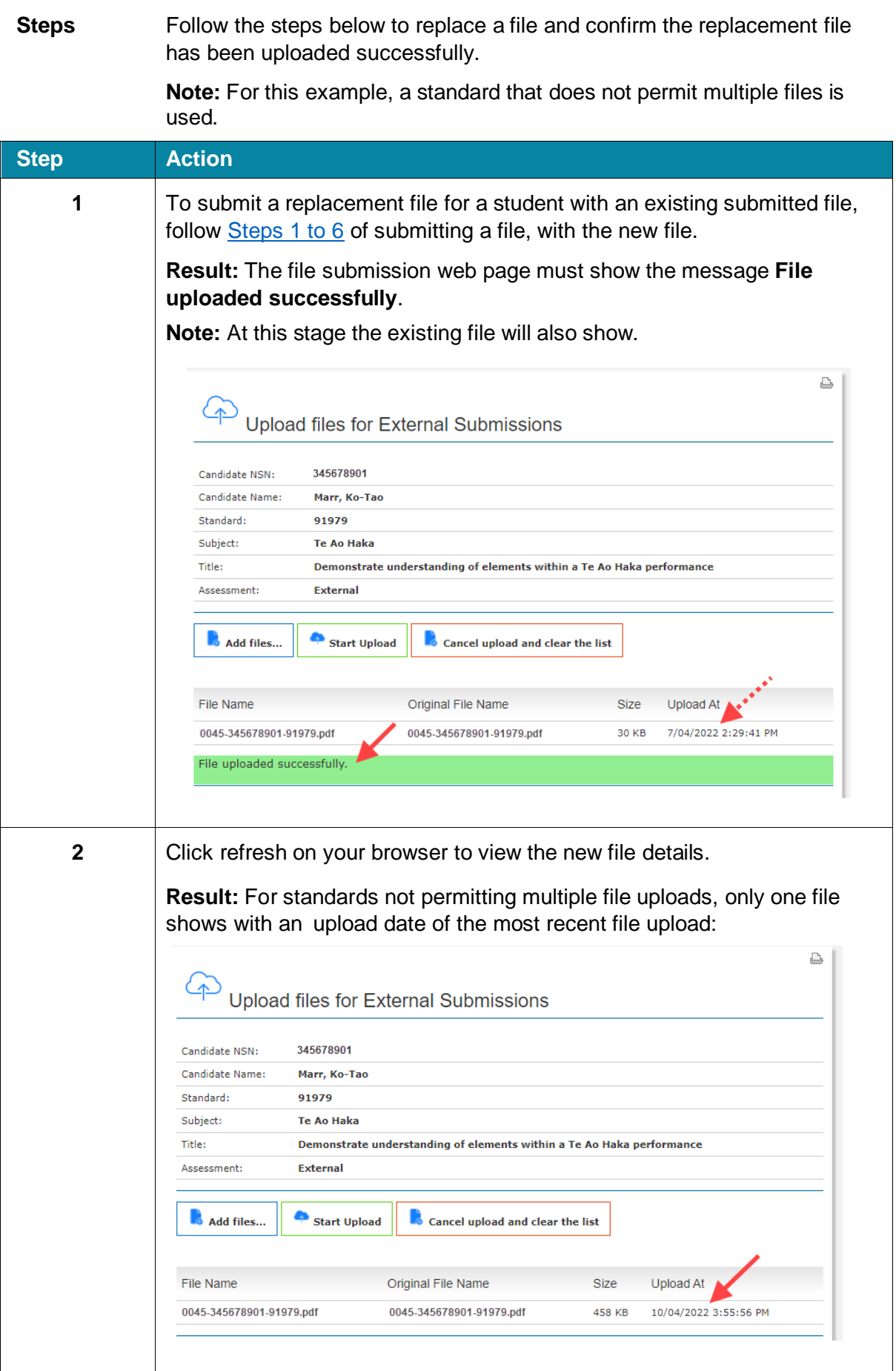

# <span id="page-25-0"></span>**Submit additional student files**

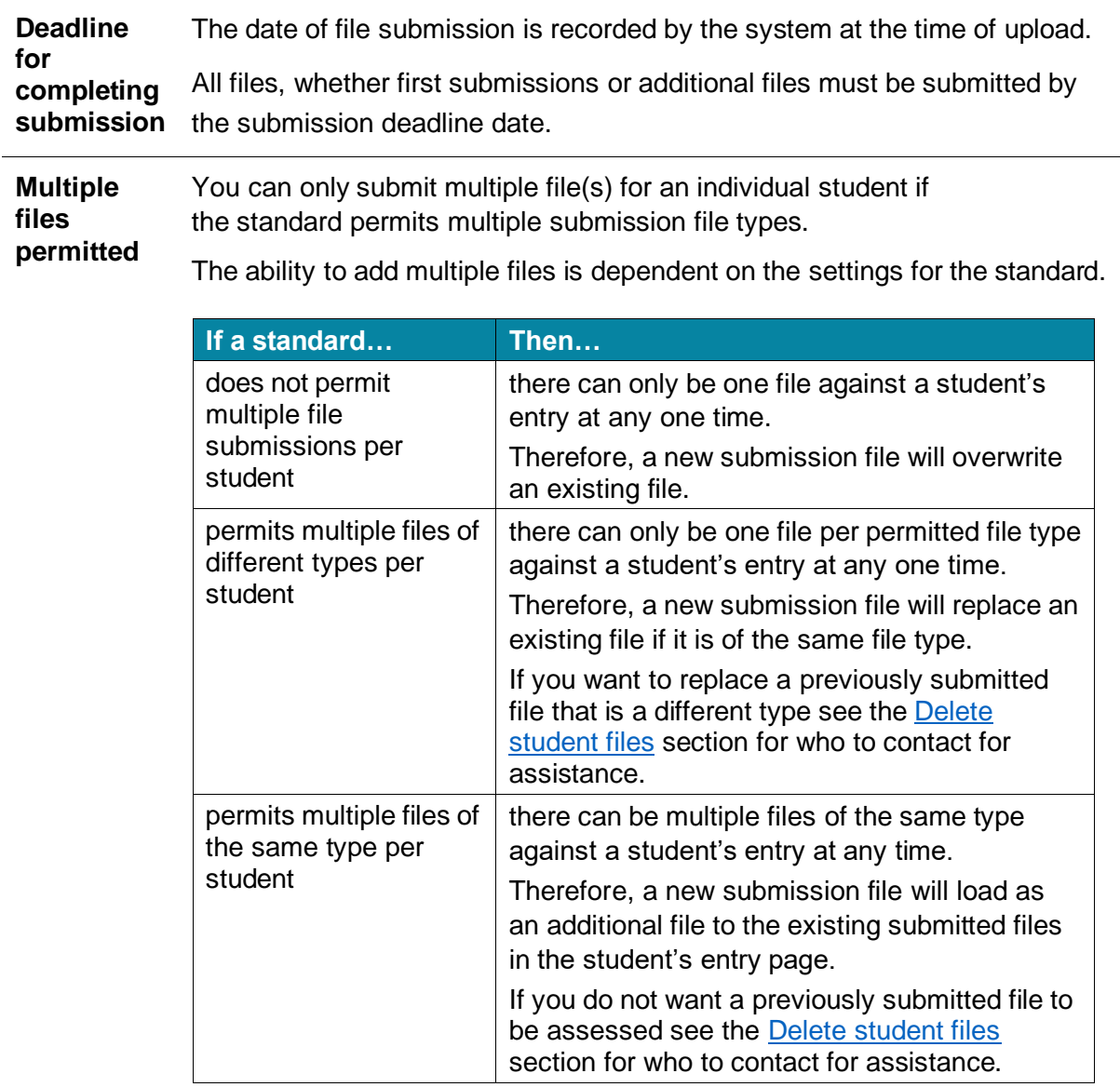

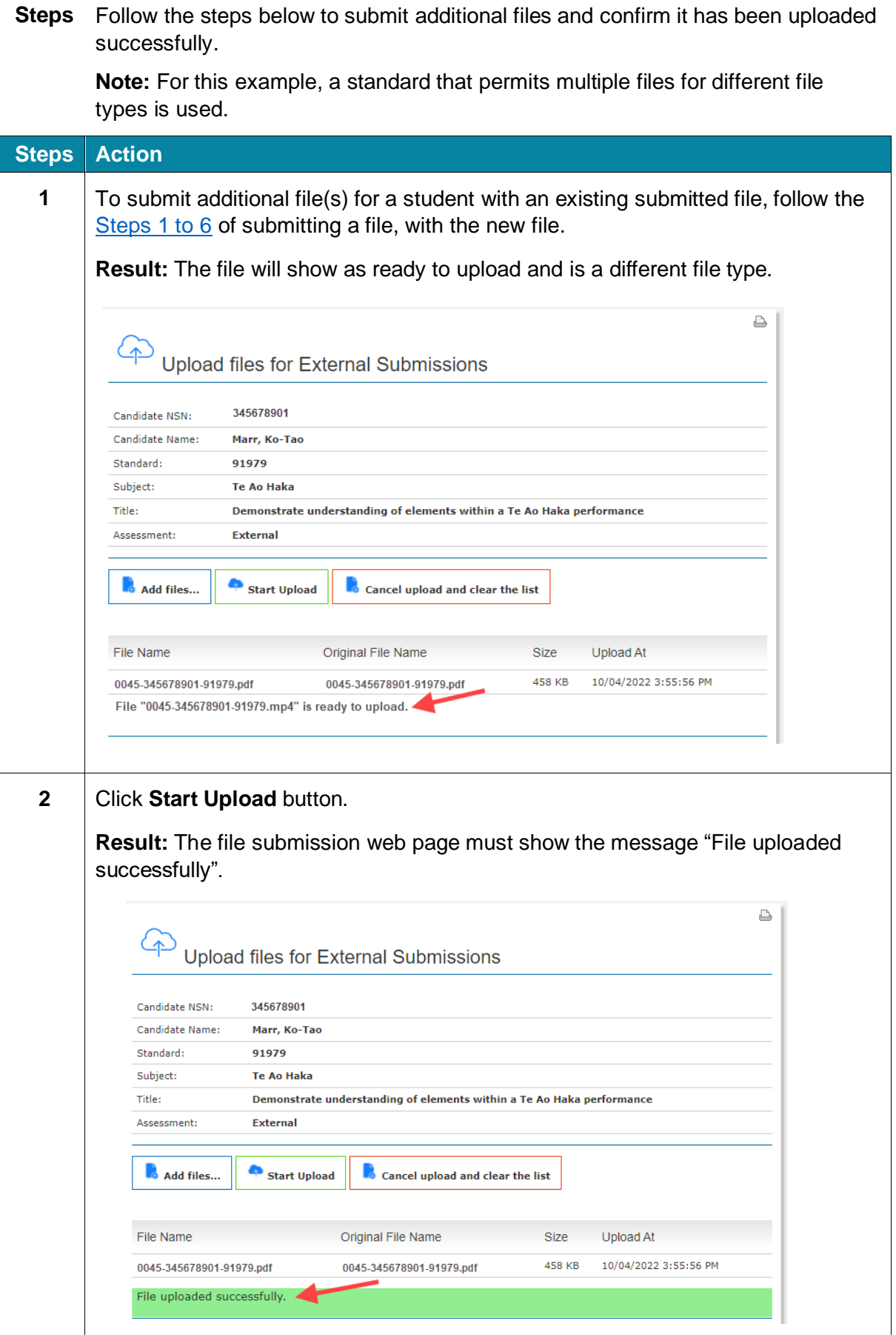

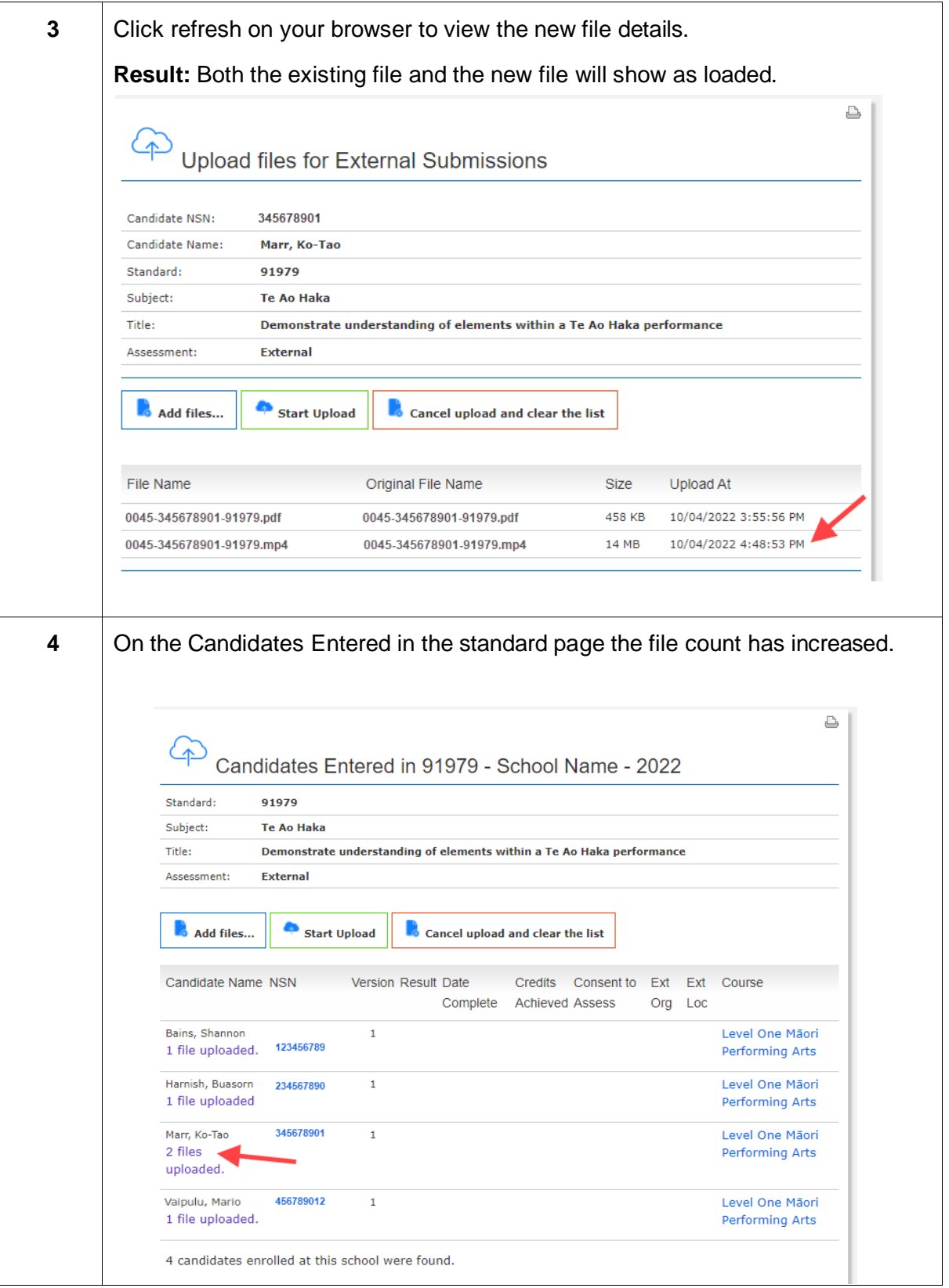

## <span id="page-28-0"></span>**Delete student files**

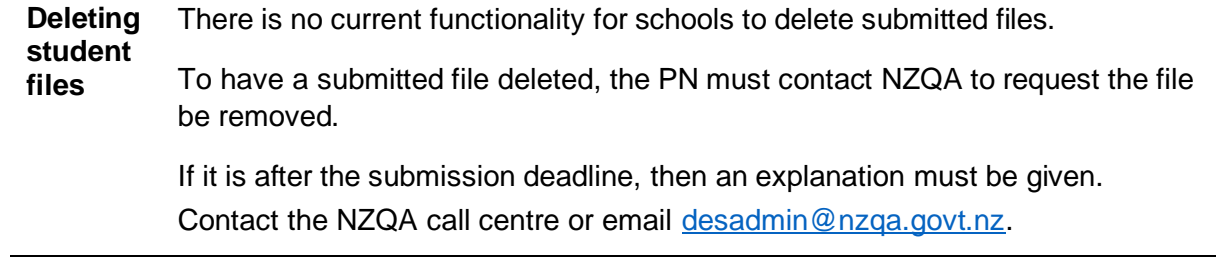